هيڻم خير *ی* 

# كيف تربط بين منظومة PLC S7-300 و برنامج اللاب فيو

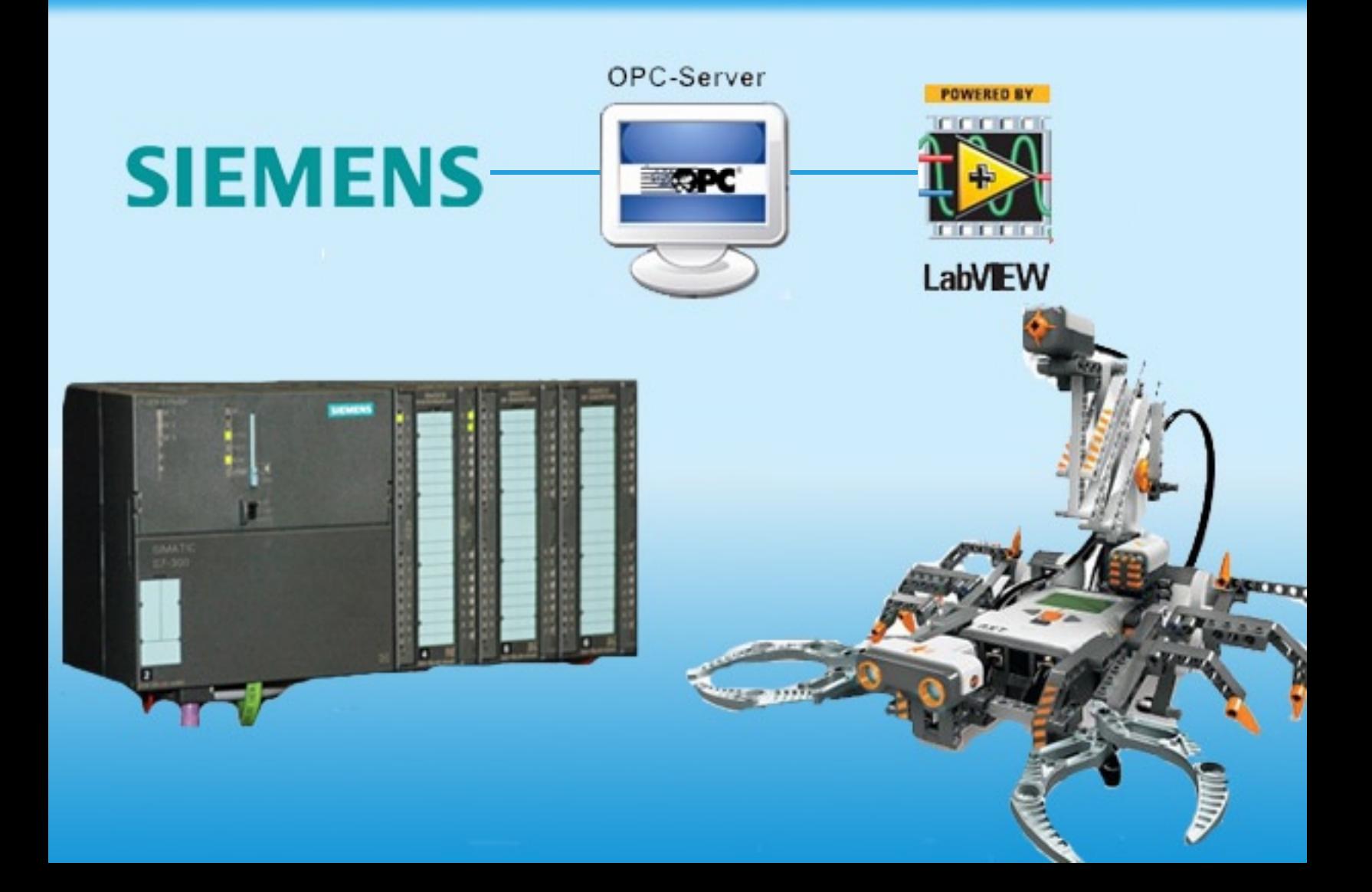

## محتویات الكتاب

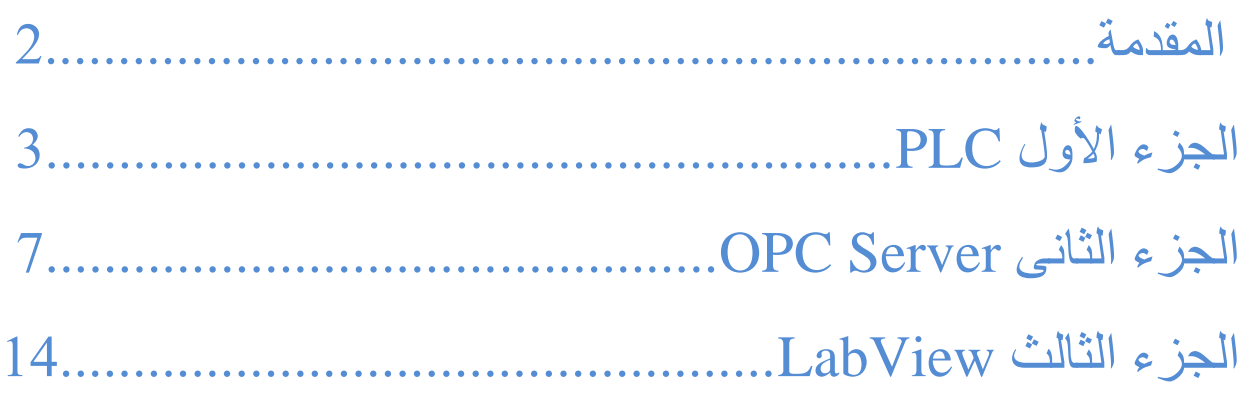

## عن المؤلف

**ھیثم خیرى** : مھندس میكاترونیات خریج جامعة أسیوط – مصر عام 2011 بدأت أھتمامى بالألكترونیات منذ الصف الثانى الثانوى و حالیا مھتم بمجال التحكم الألى , أعمل كمھندس بحث و تطویر بأحدى الشركات الصناعیة بالأسكندریة <sub>,</sub> قمت بتألیف ثلاثة كتب إلى الأن و قمت بترجمة الكتاب الثانى إلى الأنجلیزیة .و<br>الكتب متو فر ة للتنز یل المجانى على ر ابط مو قعى بالأسفل.

- .1 أساسیات PLC
- .2 كیف تبنى منظومة سكادا بواسطة المایكروكنترولر و اللاب فیو
- .3 المراقبة و التحكم فى العلمیات الصناعیة بأستخدام المایكروكنترولر و اللاب فیو

Email: Eng.Haitham.Khairy@gmail.com

Phone: 01112970435

Website: http://ArabMicro.com

ھذا الكتاب للأستخدام التعلیمى فقط و لا یجوز نشره بأى وسیلة ما تحقق منفعة ربحیة

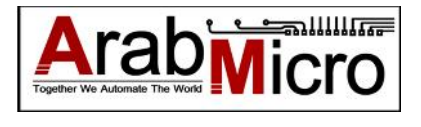

1

### المقدمة

<span id="page-2-0"></span>تتمیز أجھزة PLC بالموثوقیة و الثبات و حمایتھا من الضوضاء الكھربیة و مناسبتھا للبیئة الصناعیة.

و تتمیز برامج اللاب فیو بسھولة البرمجة و دعم تطبیقات حدیثة مثل التعرف على الصوت و التعرف على الصورة و أمكانیة الأتصال بقواعد البیانات المختلفة و سھولة عرض البیانات علیھا .

و یعیب PLC صعوبة تطبیق تقنیات حدیثة مثل التعرف على الصور بالأضافة إلى ثمنھ المرتفع , لیبقى العائق الرئیسى أمام اللاب فیو ھو أن معظم المصانع و خطوط الأنتاج تأتى مجھزة بأجھزة PLC وعملیة نقل البرنامج و التوصیلات منھ إلى DAQ تبع اللاب فیو تكون مكلفة للوقت حیث تصل دقیقة وقت التوقف فى بعض المصانع لمئات الألاف من الجنیھات.

من ھنا نشأت الحاجة للربط بین PLC , LabView للأستفادة من ممیزاتھم و ھو ما دعمتھ شركة اللاب فیو عن طریق أصدار module control supervisory and Datalogging حیث قامت بدعم التواصل مع معظم أجھزة PLCعن طریق Server OPC .

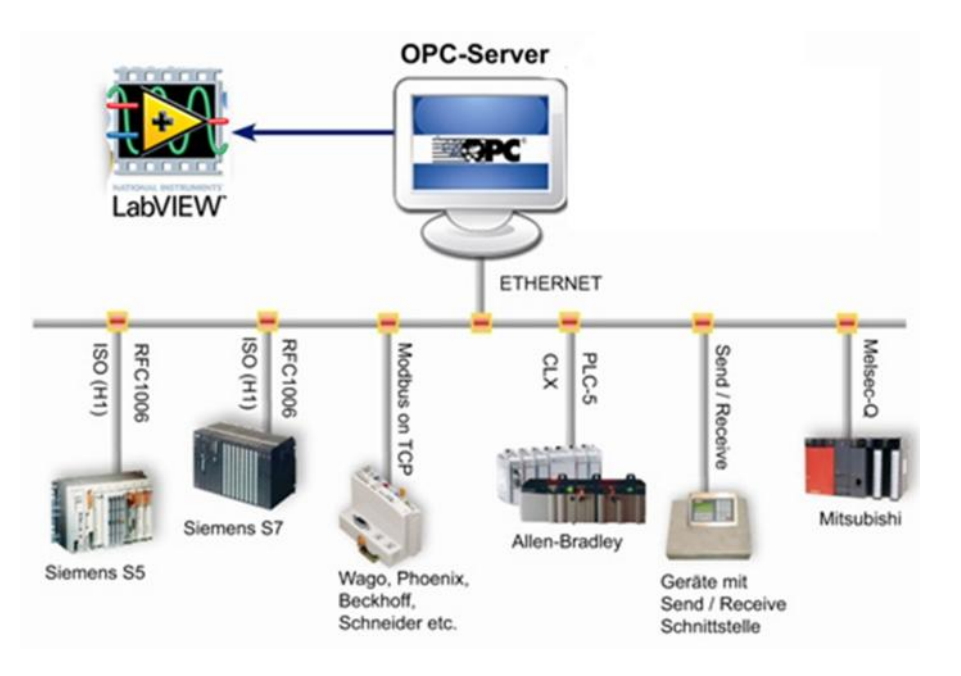

ینقسم الكتاب إلى ثلاثة أجزاء

: التعرف على كيفية برمجة PLC من نوع Siemens S7-300 و تهيئته للأتصال ب OPC Server<br>: التعرف على مفهوم تقنية OPC و دورها في الربط بين كل من PLC و LabView<br>: تهيئة اللاب فيو لتبادل البيانات مع OPC Server

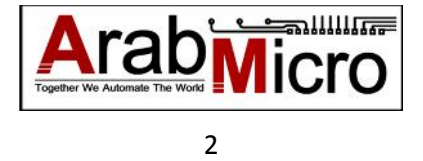

# الجزء الأول : PLC

- .1 نقوم بفتح برنامج Manager SIMATEC
	- .2 نقوم بأنشاء station 300 SIMATEC
- <span id="page-3-0"></span>.3 نقوم بفتح Configuration Hardware و أدخال أى CPU یكون فى أسمھا الرمز PN أى یدعم الأتصال عن طریق Ethernet Industrial
	- .4 بعد اختیار النوع DP/PN 315-2 CPU سیتم فتح قائمة

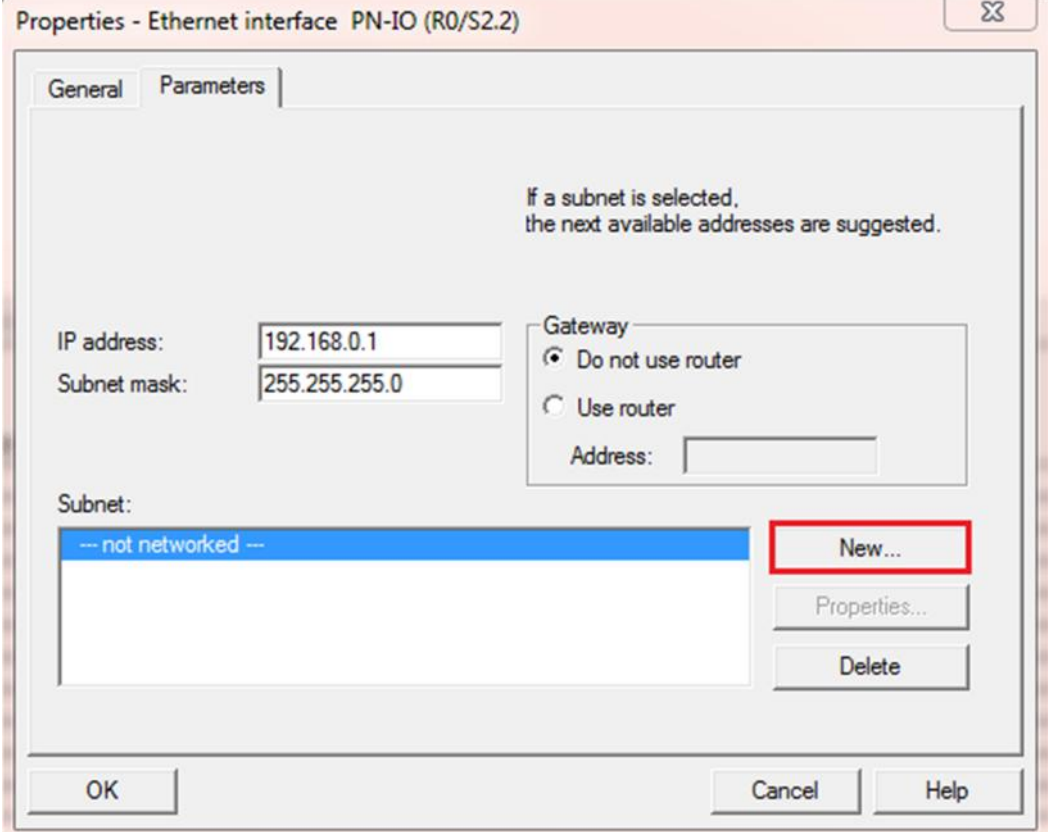

.5 یمكن أیضا الدخول على أعدادات الشبكة من

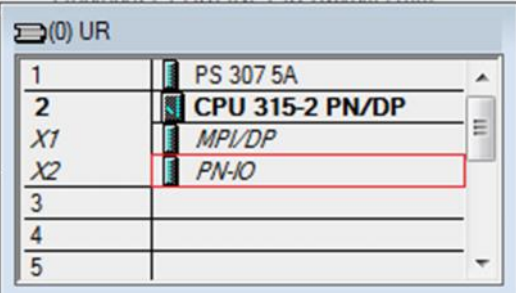

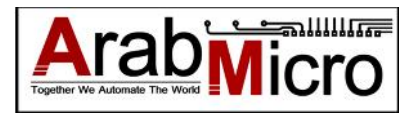

.6 بعد الضغط على New تظھر قائمة

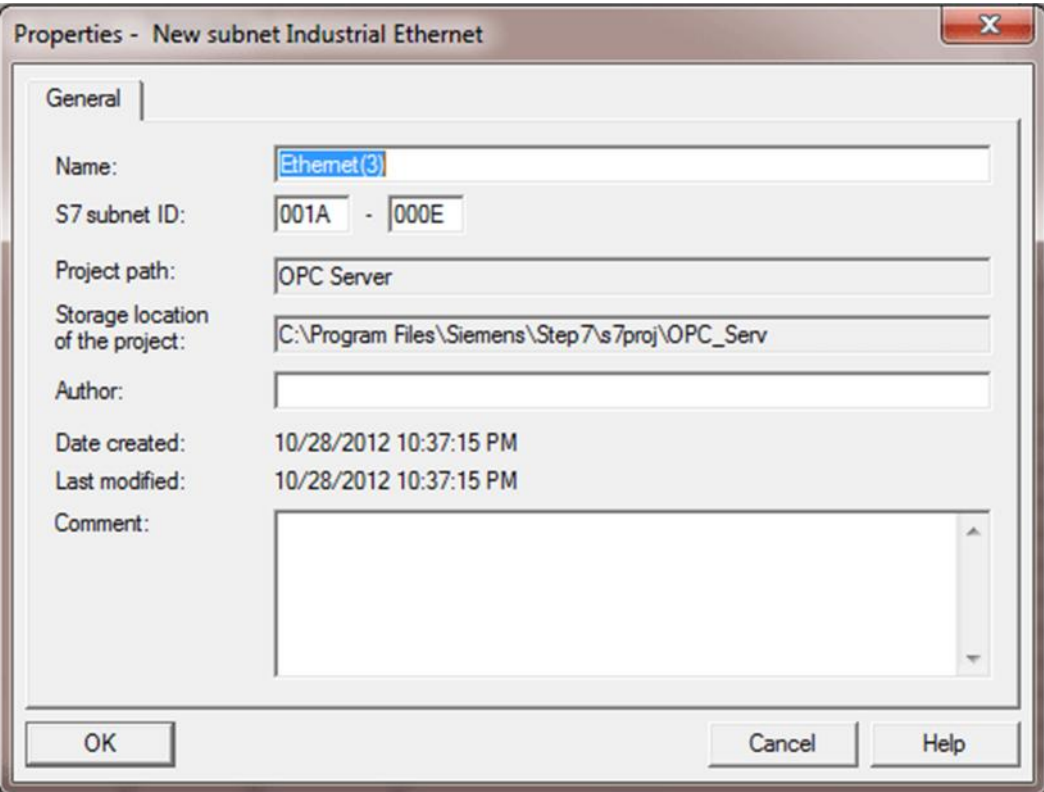

- Save and Compile نختار Station قائمة من .7
	- .8 قم بفتح 1OB و كتابة برنامج بسیط

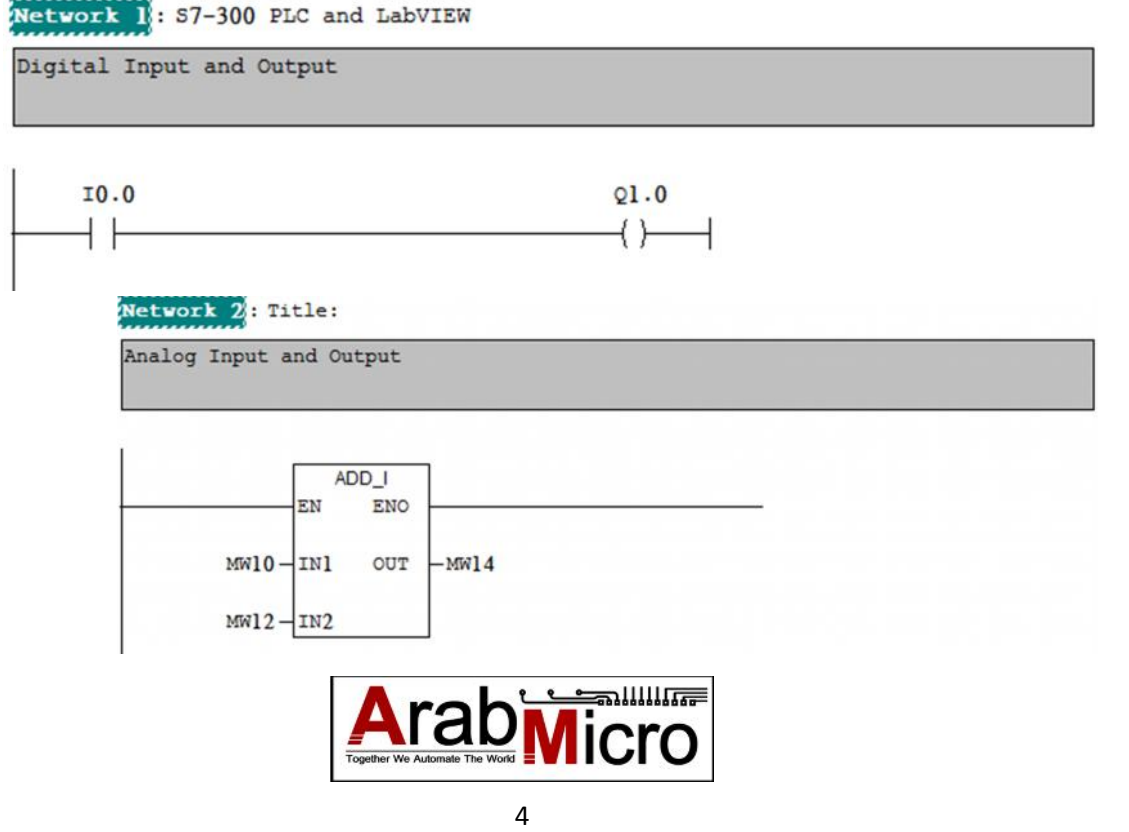

.9 ثم نقوم بتشغیل Simulation من قائمة Options ثم أختیار modules Simulate او من خلال

.10 ستظھر قائمة PLCSIM7-S و نعدلھا بحیث نستطیع مراقبة المتغیرات المعرفة فى 1OB

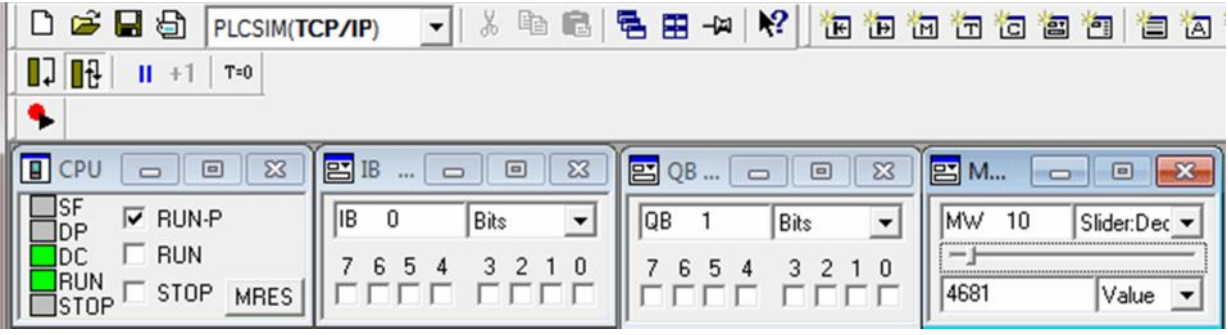

لابد من تشغیل برنامج NetToPLCsim لیعمل كوسیط بین المحاكاة PLCSIM و كارت الشبكة الحقیقى و لكى نستطیع التواصل مع PLC عبر Server OPC

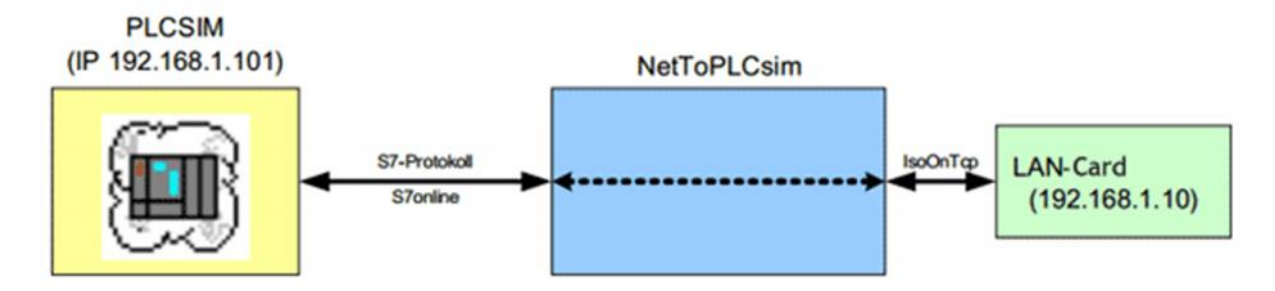

.11نقوم بفتح برنامج NetToPLCSim ك Administrator ستظھر لنا الرسالة

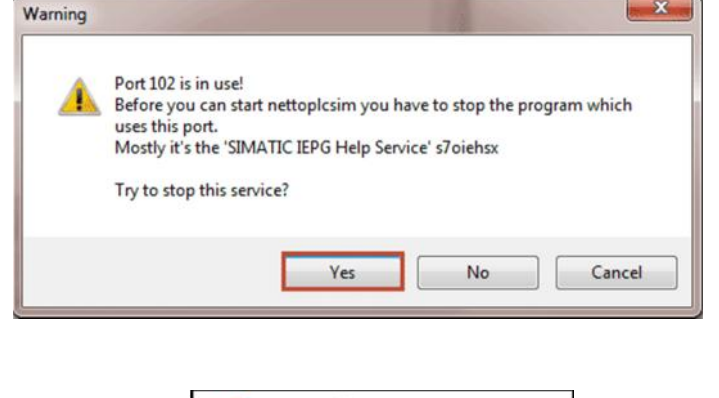

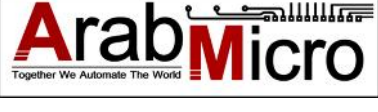

.12 نقوم بالضغط على ADD لعمل وصلة وھمیة بین PLC و كارت الشبكة

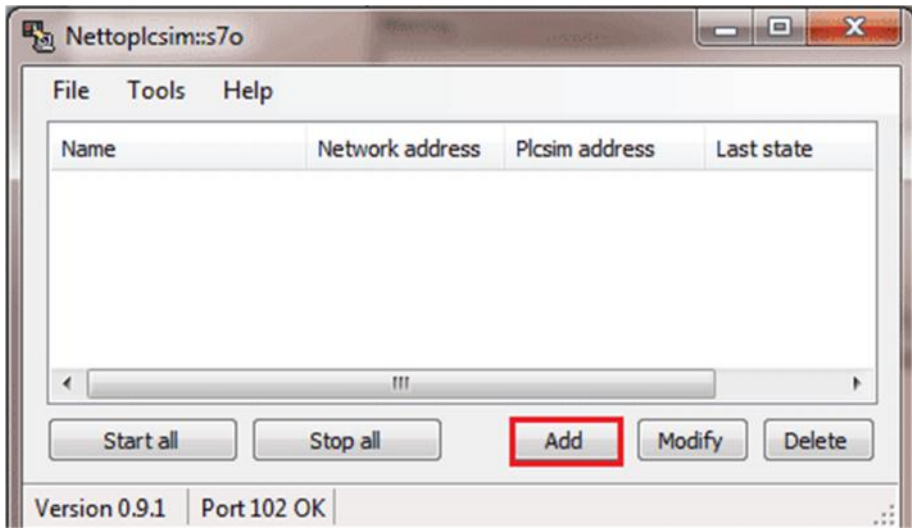

.13 نقوم بادخال عنوان الأبى لكل من PLC و كارت الشبكة الحقیقى

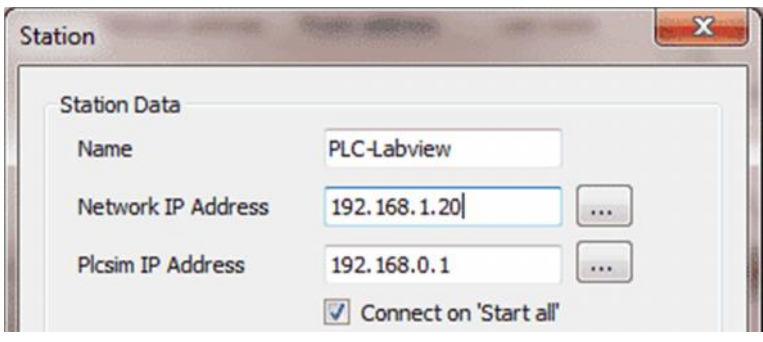

14. نقوم بالضغط على Start all ليصبح بعدها PLC موصل على كارت الشبكة الحقيقى

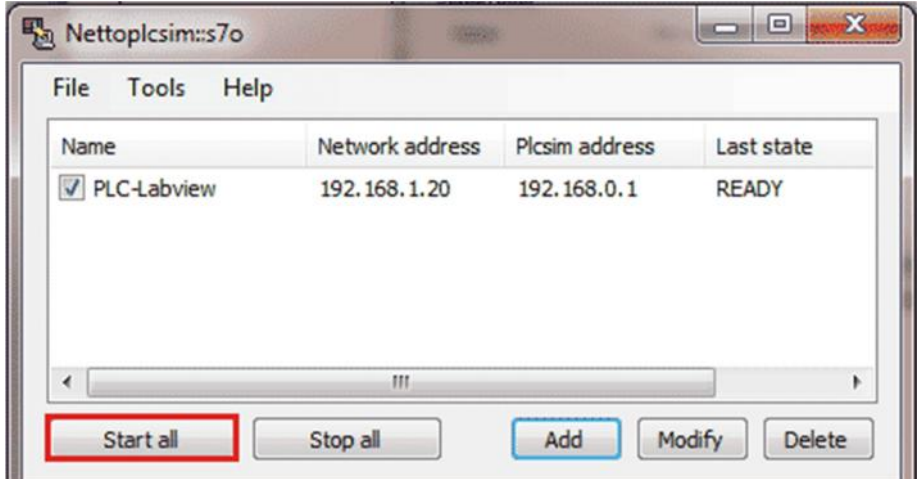

.15 یفضل كتابة IP بداخل أعدادت الشبكة بدلا من الحصول على IP جدید فى كل مرة تتصل بالشبكة

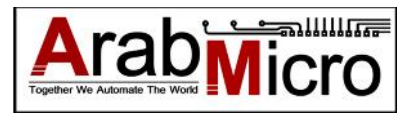

## الجزء الثانى : Server OPC

<span id="page-7-0"></span> و Object Linking and Embedding for Process Control إلى OPC كلمة تشیر تختصر إلى Control Process for OLE و ھو بروتوكول للربط بین أى جھاز تحكم مثل PLC أو DCS و بین تطبیقات الویندوز مثل برامج السكادا أو الأوفیس و تم تطویره فى عام .1996

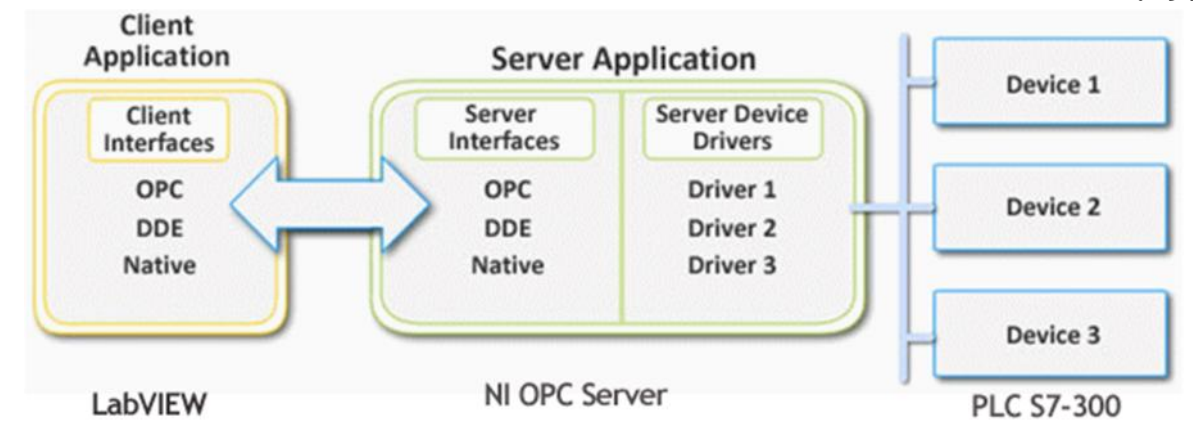

یحوى السیرفر بداخلھ مجموعة من Drivers لمعظم أنواع PLC المستخدمة فى الصناعة حیث یقوم بمھمة تبادل البيانات الأجهزة المختلفة و من ناحية أخرى يقوم السيرفر بمشاركة هذه البيانات مع البرامج الأخرى<br>مثل اللاب فيو أو مجموعة الأوفيس عبر تقنية OPC.

ومن ھنا یتضح فائدة تقنیة OPC فبدلا من قیام كل برنامج بكتابة Driver الخاص بھ تقوم منظمة OPC بأضافة Driver إلى السیرفر الخاص بھا و بالتالى یصبح متاح لكل البرامج بكل سھولة.

قامت شركة instruments National المنتجة لبرنامج اللاب بدعم الأجھزة الصناعیة المختلفة عبر البروتوكولات المشھورة مثل Ethernet Industrial ,Fieldbus عبر تقنیة Server OPC

Datalogging and Supervisory Control Module بتنزیل قم OPC Server لتنصیب

http://ftp.ni.com/evaluation/labview/ekit/other/downloader/2012DSC\_downloader.exe

و ھو یتوفر بنسخة تجریبیة من Sever OPC NI تعمل لمدة ساعتین

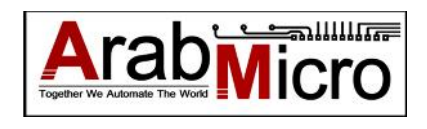

NI OPC Server بفتح قم .1

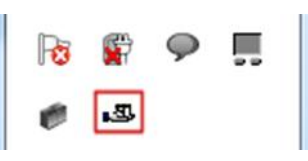

#### .2 قم بأضافة Channel New

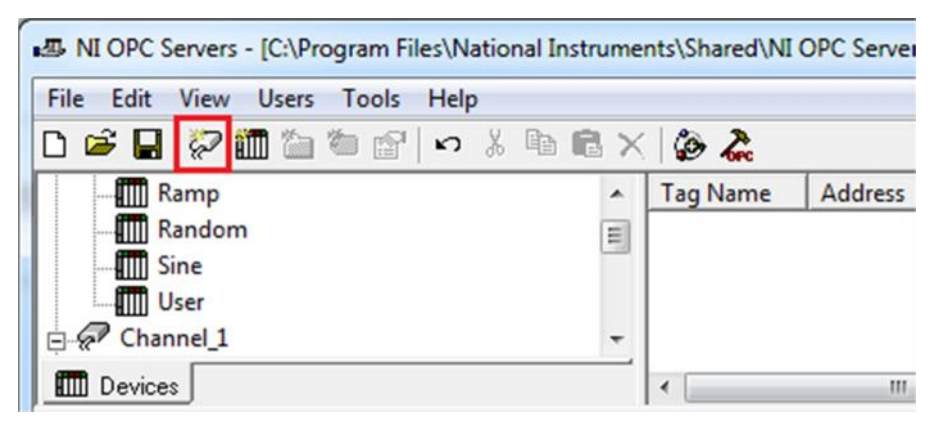

.3 قم بأختیار أسم معین

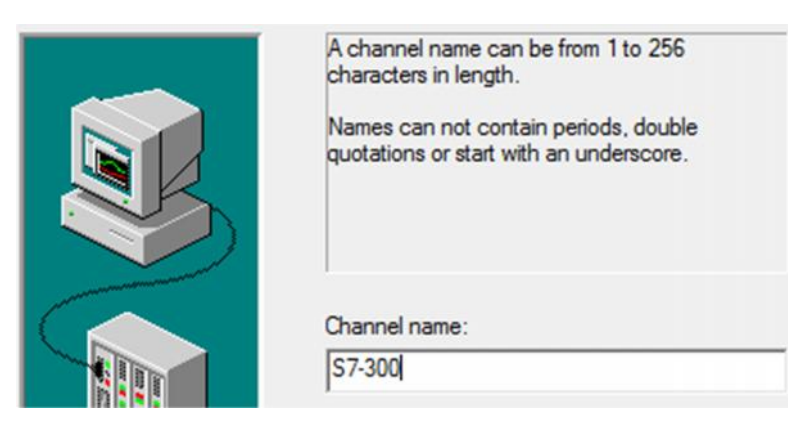

.4 قم بأختیار Driver المراد ألحاقھ ب channel السابق أنشاؤھا

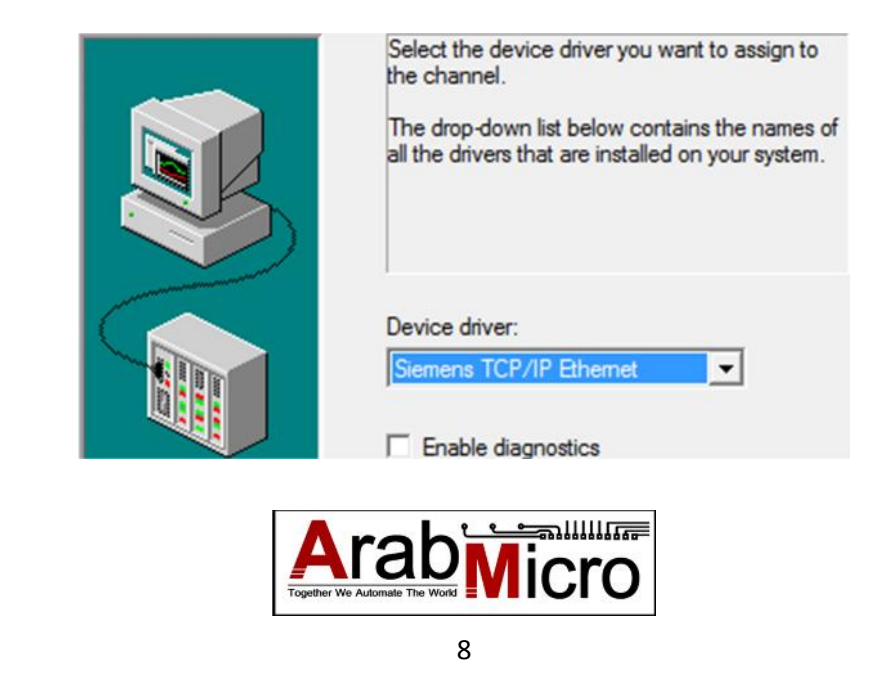

#### .5قم بأختیار كارت الشبكة الذى تم ربطھ مع برنامج NetToPLCsim

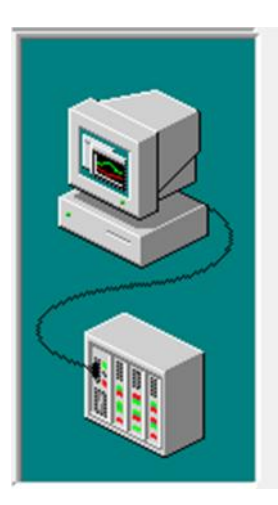

This channel is configured to communicate over a network. You can select the network adapter that the driver should use from the list below.

Select 'Default' if you want the operating system to choose the network adapter for you.

Network Adapter:

Default

#### .6 قم بأختیار الأعداد الذى یناسبك ثم أضغط finish

٠

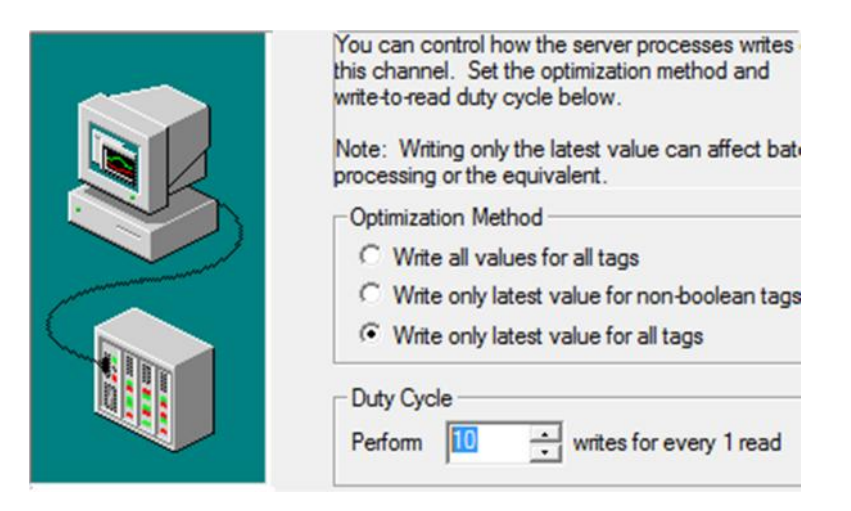

7. ستلاحظ ظهور أسم Channel فى القائمة ثم أضغط على Click to add a device

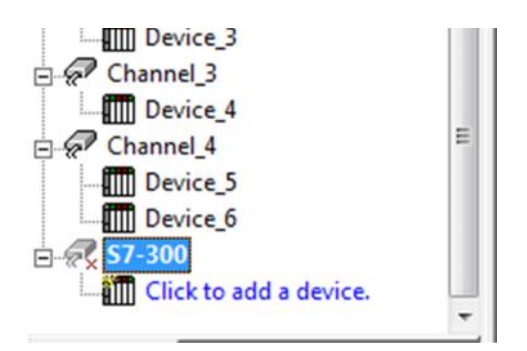

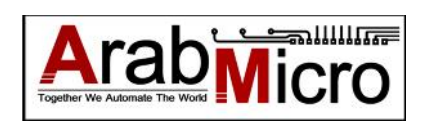

.8 قم بأدخال أسم الجھاز

A device name can be from 1 to 256 characters in length.

Names can not contain periods, double quotations or start with an underscore.

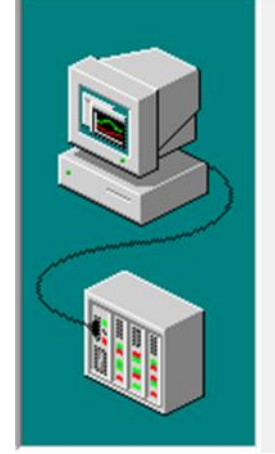

Device name:

S7-300 PLC

#### .9 قم بأدخال مودیول PLC Siemens المراد التعامل معھ

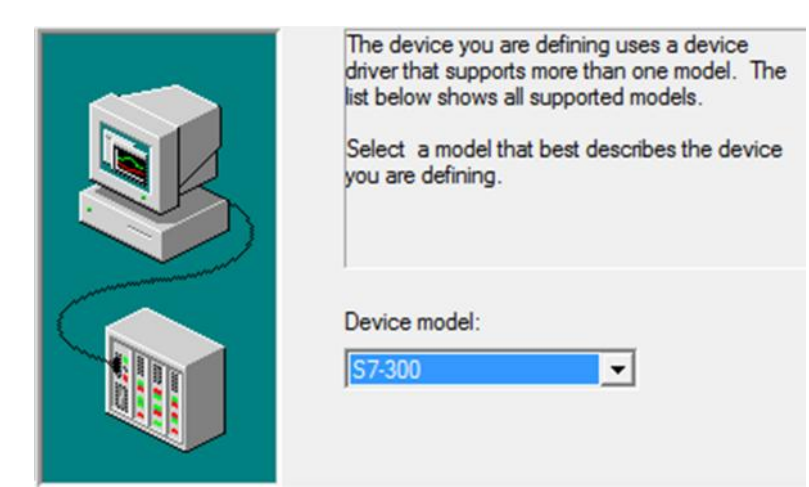

.10 قم بأدخال عنوان الأى بى الخاص بكارت الشبكة و لیس PLC لأنھم مرتبطین عبر NetToPLCSim

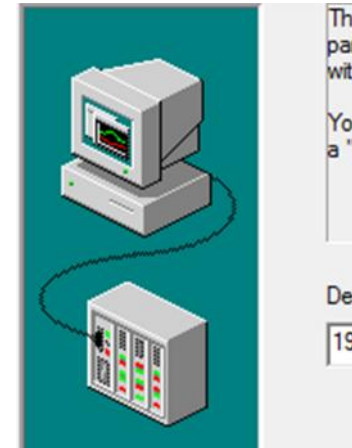

The device you are defining may be multidropped part of a network of devices. In order to commun with the device, it must be assigned a unique ID.

Your documentation for the device may refer to th a "Network ID" or "Network Address."

Device ID:

192.168.1.20

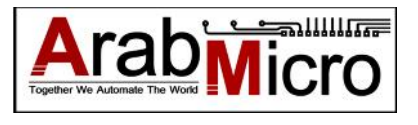

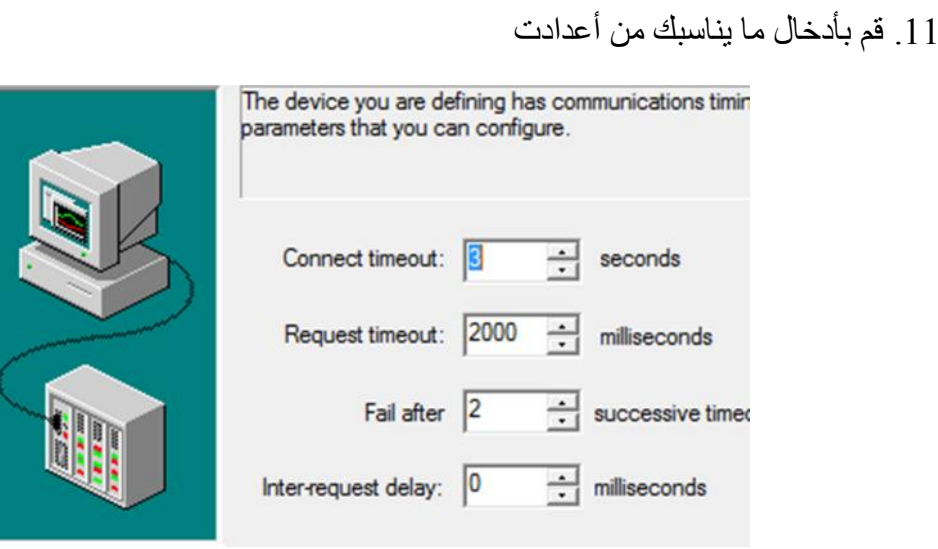

#### .12أختار رقم البورت 102

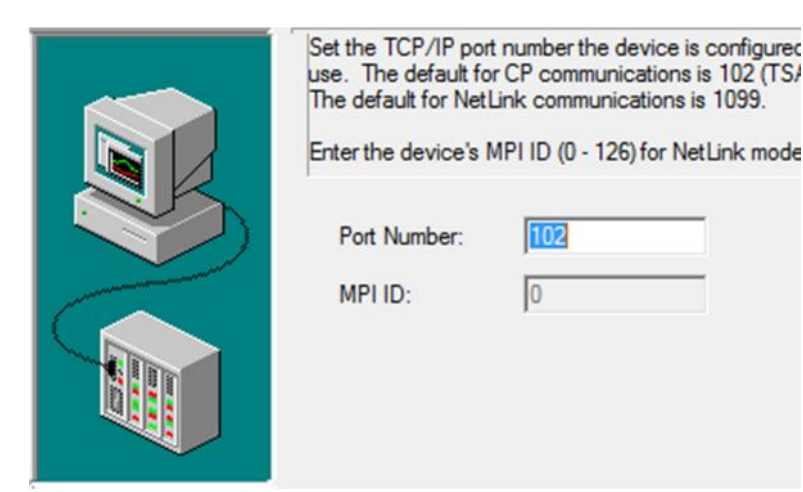

#### .13اختار الاعدادات المناسبة لمشروعك

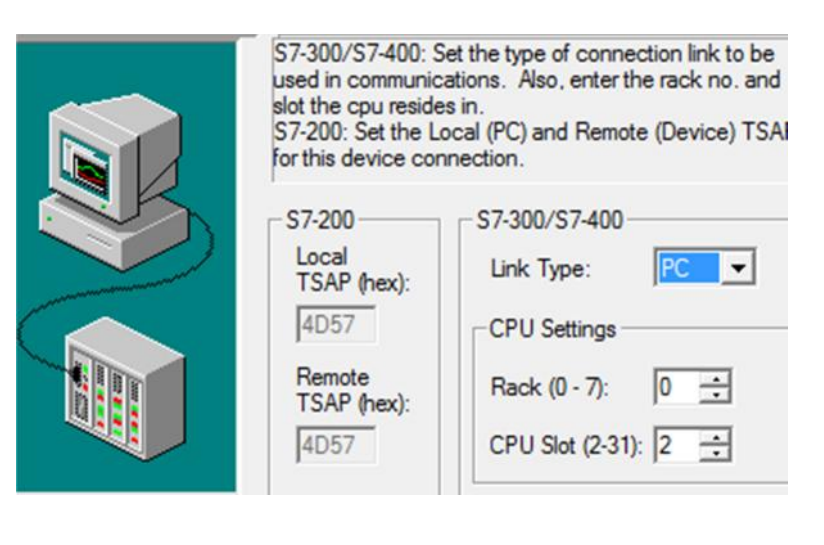

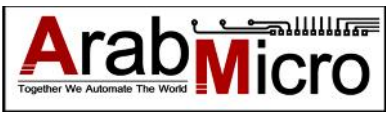

.14قم بالضغط على finish بعد الأنتھاء If the following settings are correct click "Finish" to I using the new device. Name: S7-300 PLC Model: S7-300 ID: 192.168.1.20 Connect Timeout: 3 Sec. Request Timeout: 2000 ms Fail after 2 attempts Inter-Request Delay: 0 ms Auto-Demotion: Disabled Port Number: 102

#### .15 ستلاحظ ظھور أسم Device فى القائمة ثم أضغط على tag add

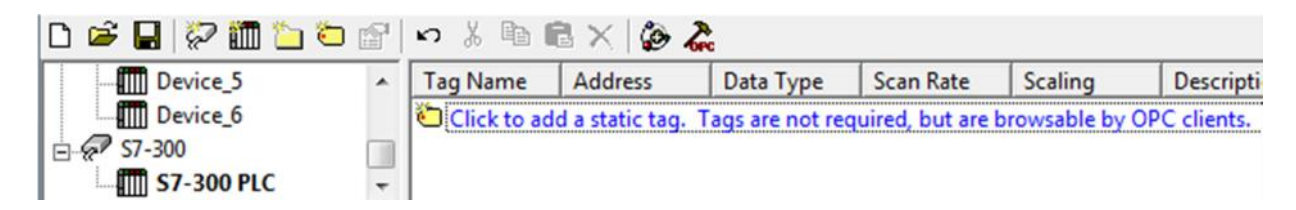

#### .16 قم بأدخال أسم tag و عنوانھ بداخل PLC

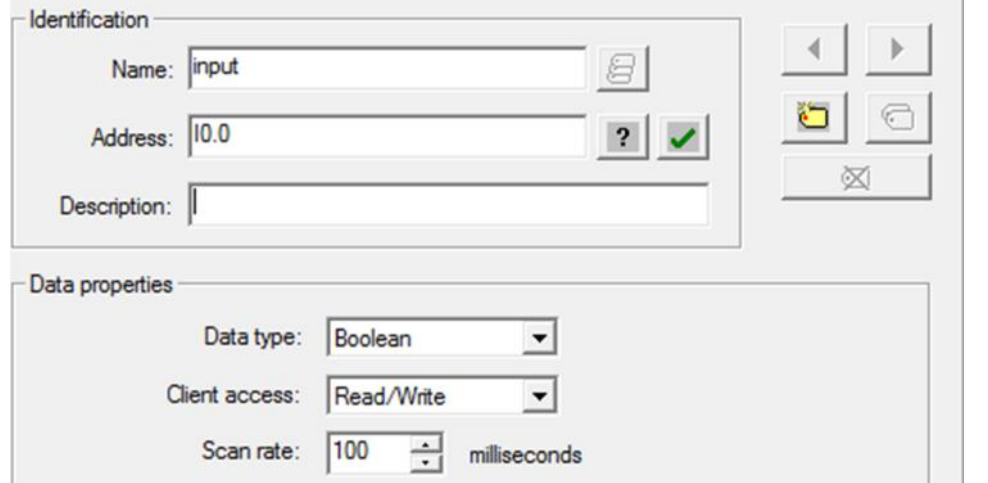

.17 لتكون بھذا الشكل

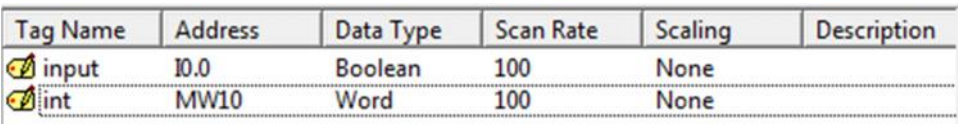

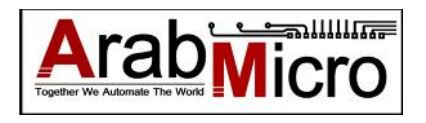

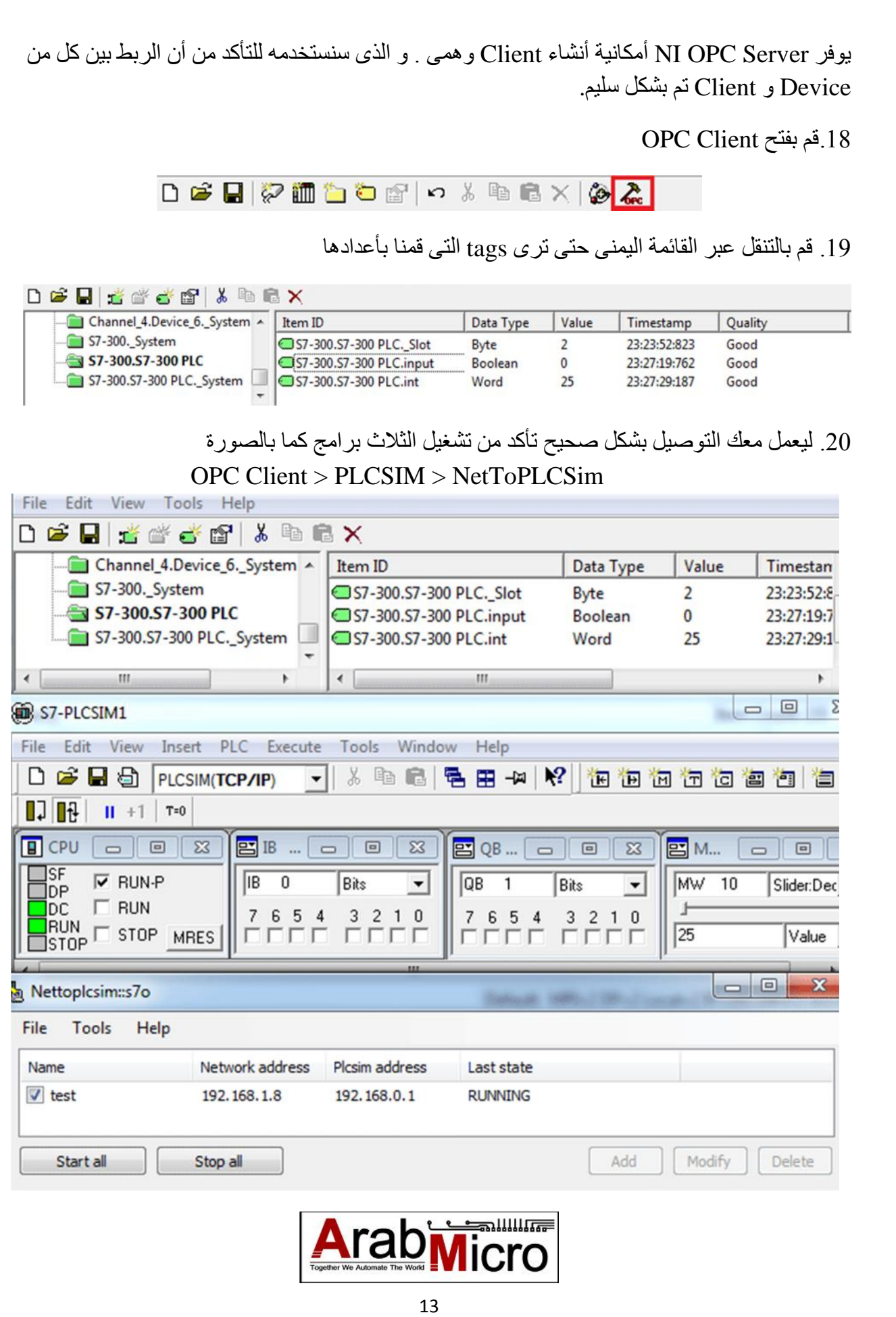

## الجزء الثالث : LabView

<span id="page-14-0"></span>سیقوم برنامج اللاب فیو بدورClient OPC و الذى سیقوم بأرسال و أستقبال البیانات من Server OPC .

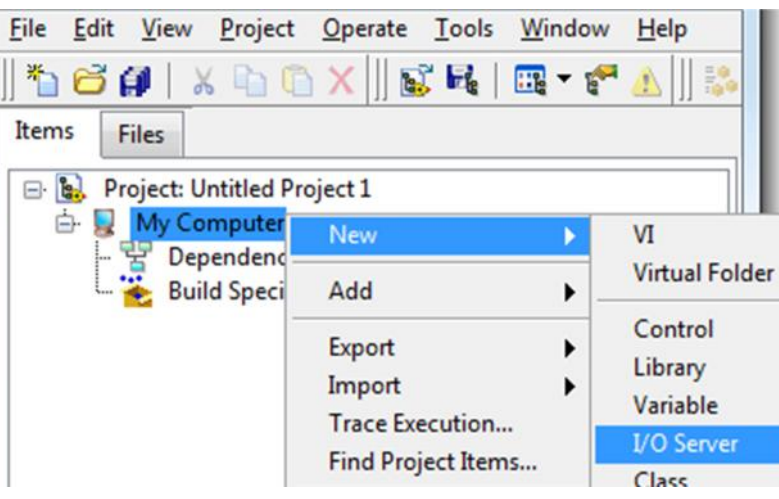

.1 قم بأنشاء مشروع جدید و أختر Servers O/I

.2 أختار Client OPC ثم أضغط Continue

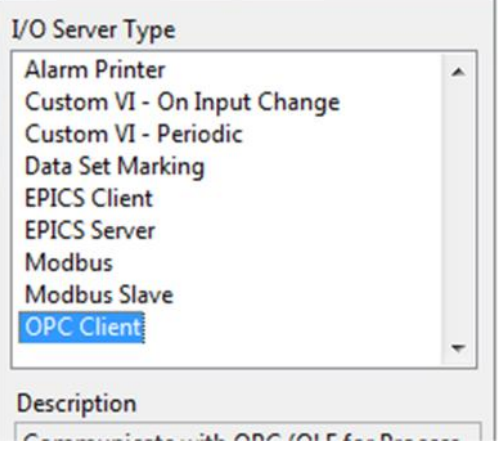

#### National Instruments.NIOPCServers ختار .3

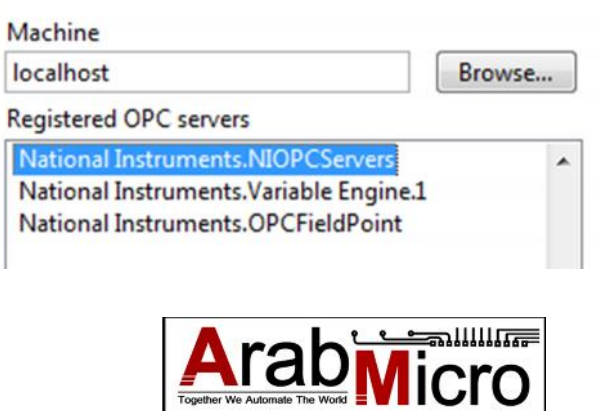

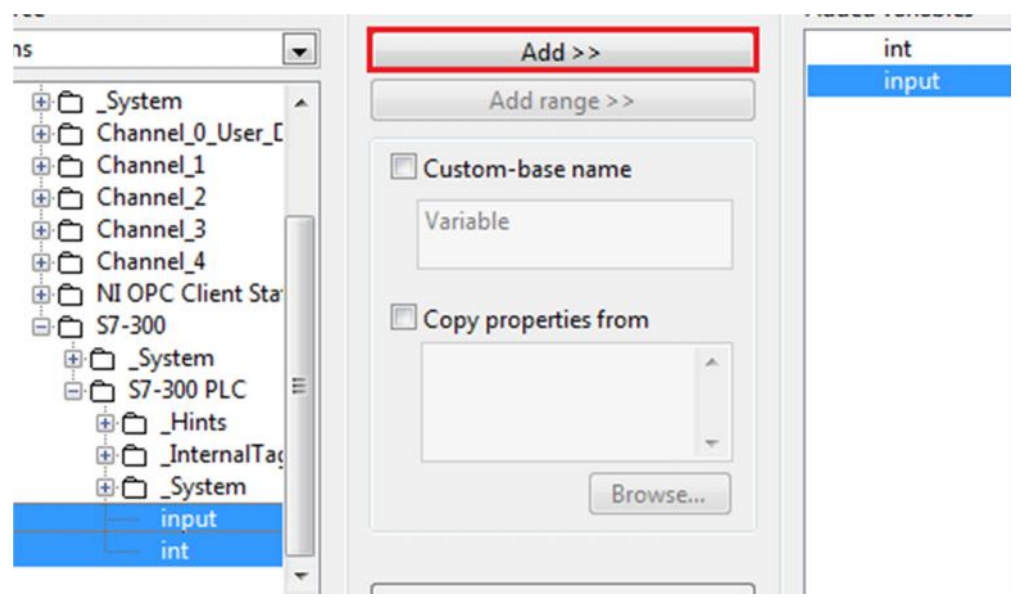

.4 سیتم أنشاء Library قم بالضغط یمین علیھا ثم أختر Variables Bound Create

.5 نقوم بأضافة VI للمشروع السابق ثم نذھب إلى Diagram Block و من قائمة Structures

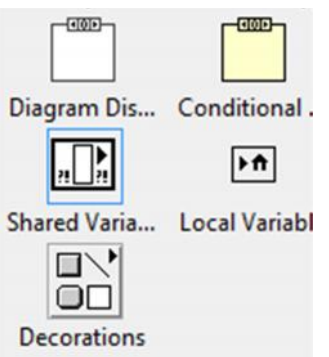

.6 نقوم بربط قیمة Variable Shared بأى عنصر نریده و یتم وضعھم داخل Loop While

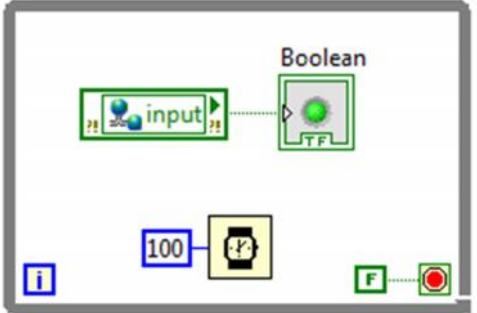

.7 و ھناك طریقة أخرى لأنشاء Variable Shared و ذلك بالوقوف على العنصر المراد ربطھ ثم Right Click > Create > Shared Variable node

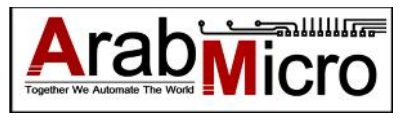